## **Configuring your Phone**

### Configuring via Web user interface

### Accessing the Web user interface:

- 1. Press the **OK** key when the phone is idle to get the IP address of your phone.
- 2. Open the Web browser of your computer, enter the IP address into the address bar (e.g. "http://192.168.0.10" or "192.168.0.10") and click **Enter**.
- Enter the user name (default: admin) and password (default: admin) in the pop-up dialogue box and click OK.

**Note:** Please locate your computer in the same network segment of the IP phone (192.168.0.X) to access the Web user interface. Contact your system administrator for more information.

### Network Settings: Click on Network->Basic->Internet Port

You can configure the network settings in the following ways:

**DHCP**: By default, the phone attempts to contact a DHCP server in your network in order to obtain its valid network settings, e.g. IP address, subnet mask, gateway, DNS server.

Static IP Address: If your phone can not contact a DHCP server for any reason, you need to

configure IP address, subnet mask, default gateway, primary DNS and secondary

DNS for the phone manually.

**PPPoE**: If you are using an xDSL modem, you can connect your phone to the Internet via PPPoE mode. Contact the ITSP for the account and password.

**Note:** The wrong network settings may result in inaccessibility of your phone and may have an impact on the network performance. Contact your system administrator for more information.

Account Settings: Click on Account->Account X (X=1,2,3)

#### Parameters of the account:

Register Status: It shows the register status of the current account.

Account Active: You can select Enabled/Disabled to enable/disable the account.

Label: It is shown on the LCD to identify the account.

Name: It is shown as Caller ID when placing a call.

User Name: It is provided by ITSP for registration (required).

Register Name: It is authenticated ID for authentication provided by ITSP (required).

Password: It is provided by ITSP for registration (required).
SIP Server: It is provided by ITSP for registration (required).

### Register status icons on the LCD screen:

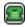

Registered

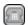

Register Fail

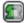

Registering

**Note:** Check with your system administrator if any error appears during the registration process or if a specific configuration is required for your registration.

### Configuring via phone user interface

### **Network Settings:**

Press the Menu soft key when the phone is idle, select Setting->Advanced Settings (password: admin)

-> Network-> WAN Port/PC Port/VLAN/Webserver Type/802.1x/VPN to configure the network settings.

### **Account Settings:**

Press the Menu soft key when the phone is idle, select Setting->Advanced Settings (password: admin) -> Accounts to configure the account settings.

Note: Refer to "Configuring via Web user interface" for the parameter informantion.

For more information, refer to the User Guide available online at: http://www.yealink.com/index.php/Support/Copyright ©2012 YEALINK NETWORK TECHNOLOGY CO.,LTD.

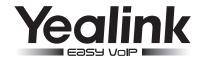

# Gigabit Color IP Phone SIP-T32G

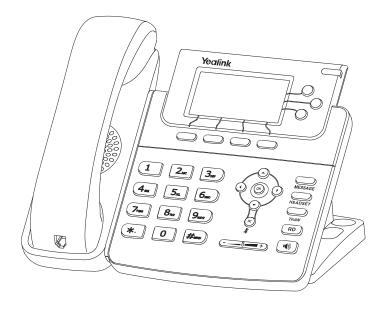

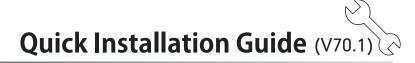

www.yealink.com

# **Packing List**

The following items are included in your package. If you find anything missing, contact your system administrator.

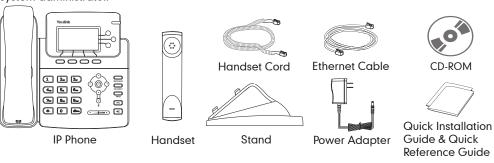

# **Assembling the Phone**

### 1. Attach the stand, as shown below:

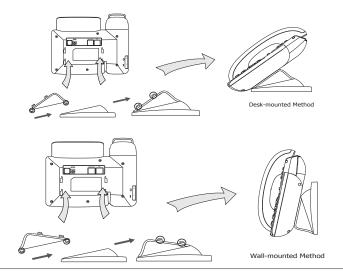

## 2. Connect the handset and optional headset, as shown below:

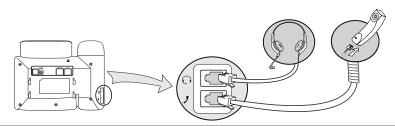

**Note:** The headset should be purchased separately.

### 3. Connect the network and power, as shown below:

You have two options for network and power connections. Your system administrator will advise you on which one to use.

### a. AC Power Option

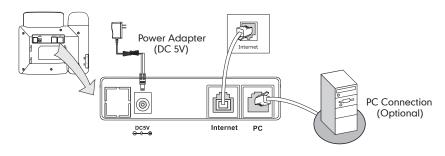

### b. PoE (Power over Ethernet) Option

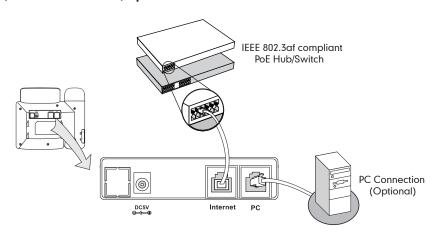

**Note:** If inline power (PoE) is provided, you don't need to connect the power adapter. Make sure the Ethernet cable and hub/switch are PoE compliant.

## Startup

After the IP phone has been connected to the network and supplied with power, it automatically begins a process of initializing itself on the network. After that, you can begin to configure the phone via Web user interface or phone user interface.

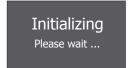

SIPT32G Quick Installation Guide www.yealink.com